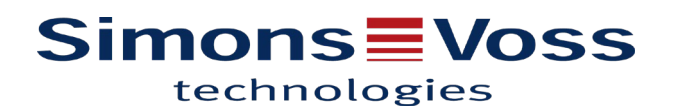

## Comment utiliser la LSM Mobile ?

*La LSM Mobile est un outil permettant la reprogrammation de toutes les fermetures SimonsVoss du System 3060 au moyen d'une tablette Windows.*

*Dans le mode offline, la LSM Mobile est une solution portative qui facilite les actions au niveau de la porte.*

### **1. Exportation de la base de données**

Tout d'abord, il faut créer un dossier dans lequel on fera l'export de la base de données.

Ensuite depuis le logiciel, cliquez sur LSM Mobile PC :

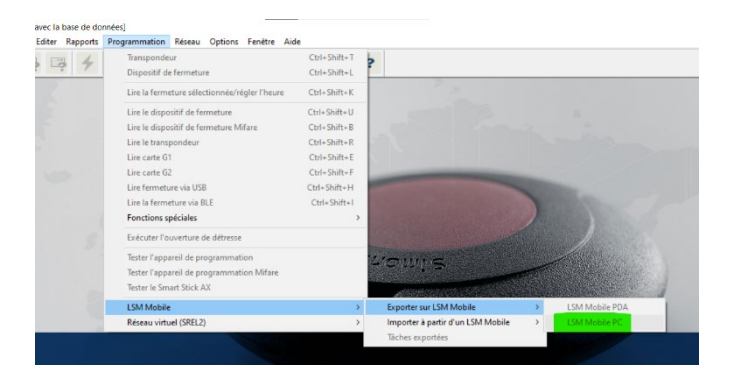

### Cette fenêtre s'ouvre :

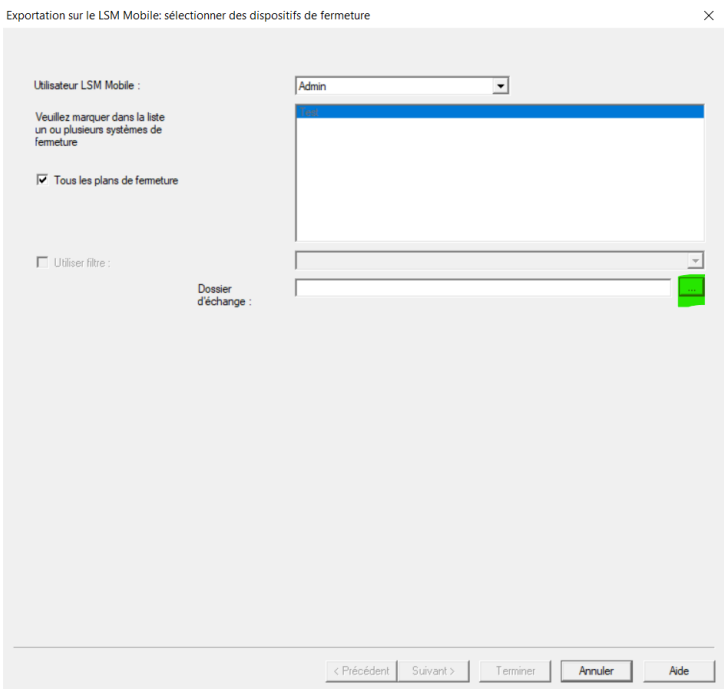

En cliquant sur le bouton avec les 3 petits points, on est invité à indiquer l'emplacement où l'on veut exporter la base de données (en l'occurrence ce sera vers le dossier LSM mobile préalablement créé).

# **Simons≣Voss** technologies

Il faut alors cliquer en bas sur « suivant ».

Ici apparaît une fenêtre vous permettant de sélectionner les fermetures que l'on souhaite exporter pour différentes tâches (lecture, programmation, ouverture de détresse …).

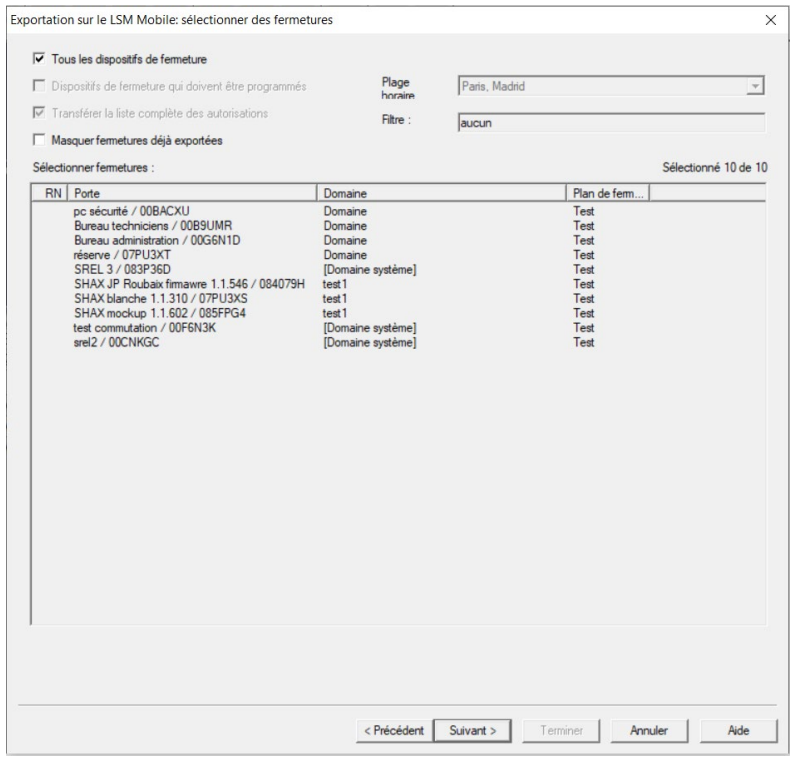

Une fois le choix fait, il faut cliquer en bas sur « suivant ».

Une nouvelle fenêtre apparaît afin de définir les tâches que l'on souhaite pouvoir effectuer.

Il suffit de cocher ce qui nous intéresse et de de préciser « 10 » pour le « nombre maximale d'exécutions ».

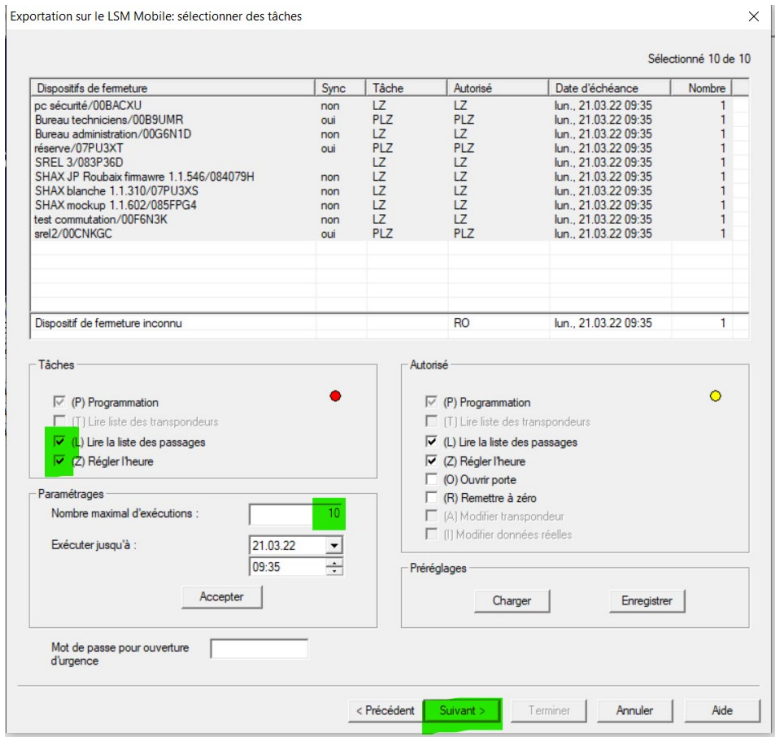

Rédaction par Mickaël Borghmans – Hotliner – Avril 2022

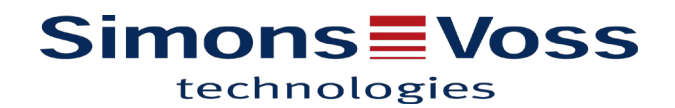

Encore appuyer en bas sur « suivant ». Une fenêtre s'ouvre récapitulant ce qui va être exporter.

Appuyer à nouveau sur « suivant ».

Une fenêtre apparaît :

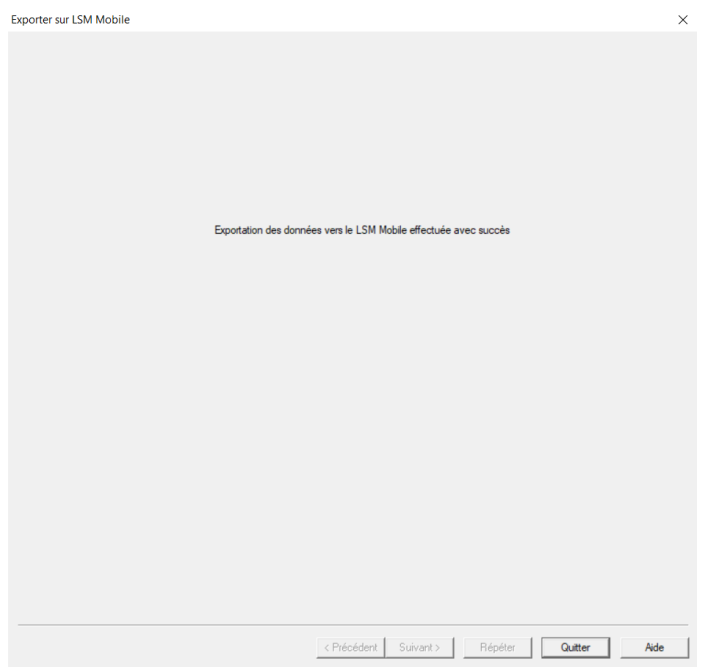

L'exportation de la base de données pour LSM mobile est terminée, vous pouvez quitter.

### **1. Utilisation de la LSM mobile**

Il faut maintenant lancer le logiciel LSM mobile :

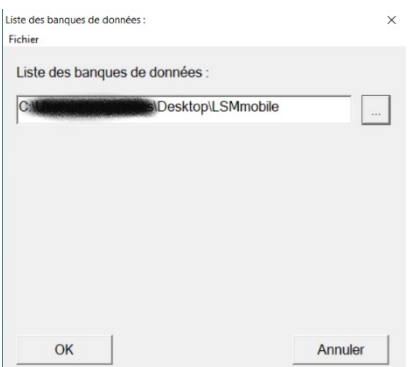

Une fenêtre s'ouvre vous invitant à rentrer votre mot de passe (le même que celui avec lequel vous vous connectez au logiciel LSM habituellement) :

# **Simons≣Voss** technologies

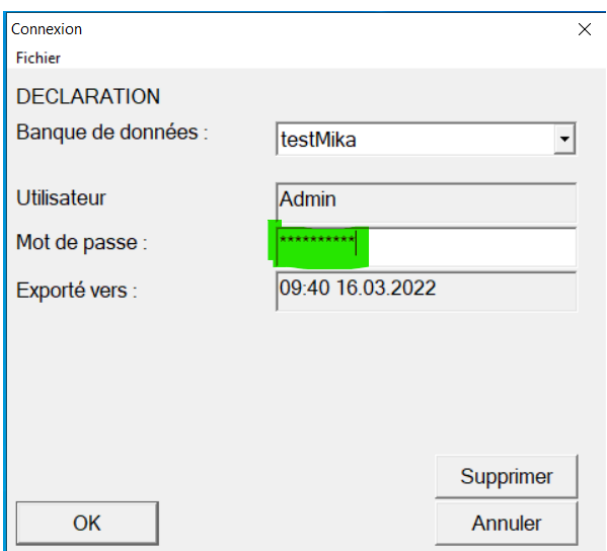

### Cette fenêtre s'ouvre :

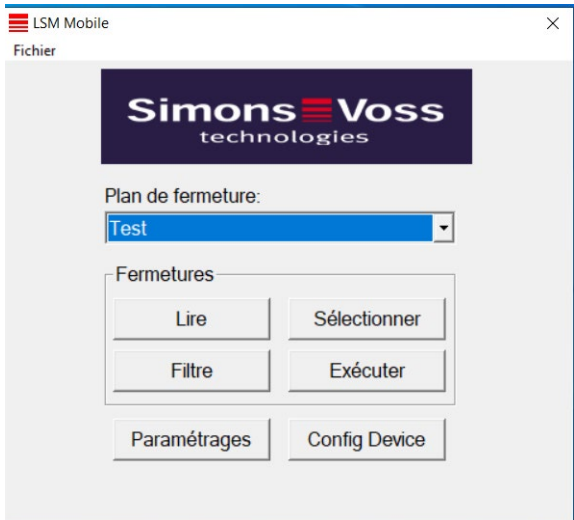

Il faut paramétrer le programmateur en cliquant sur Config Device :

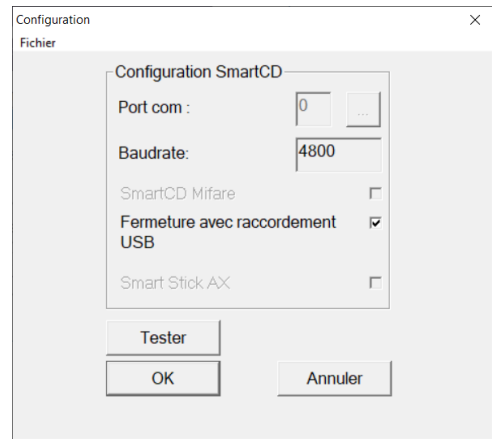

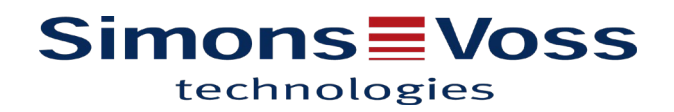

Cochez la case correspondante à votre appareil de programmation :

-si rien de cocher, smartCD actif (transpondeurs)

-SmartCD Mifare pour passif (carte, badge)

-raccordement usb

-smart Stick AX

Une fois le choix fait, vous pouvez « Tester » pour vous assurer que le programmateur est bien pris en compte. Enfin appuyer sur « OK » pour revenir à l'affichage précèdent.

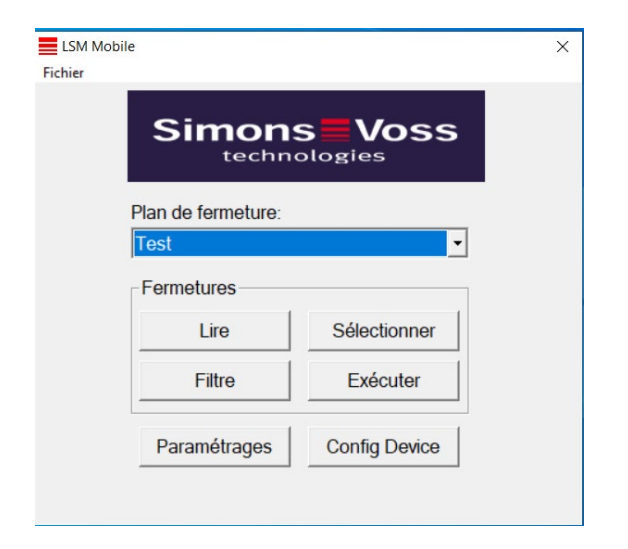

-En appuyant sur « Lire » vous avez la possibilité de vérifier l'identité attribuée à la fermeture que vous interrogez.

-En appuyant sur « Sélectionner » vous retrouvez les portes en attente de programmation.

Il ne reste alors qu'à sélectionner une porte et lancer la tâche de programmation souhaitée.

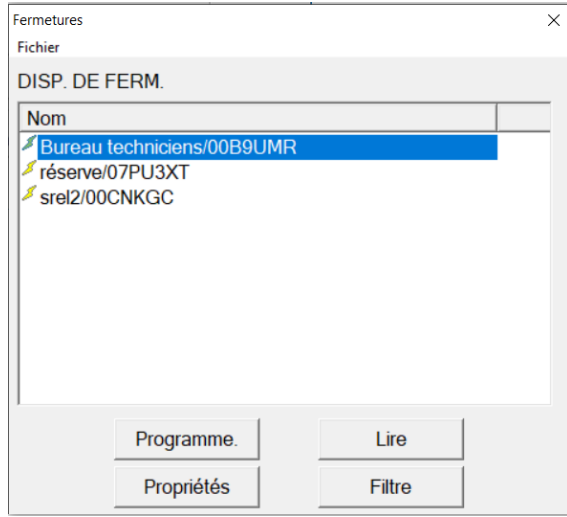

# **Simons≣Voss** technologies

Lorsque toutes les tâches de programmation ont été effectuées il ne reste qu'à fermer la LSM mobile pour aller importer les modifications apportées.

### **2. Importer depuis LSM mobile**

Il faut revenir sur le logiciel LSM et se rendre sur l'importation.

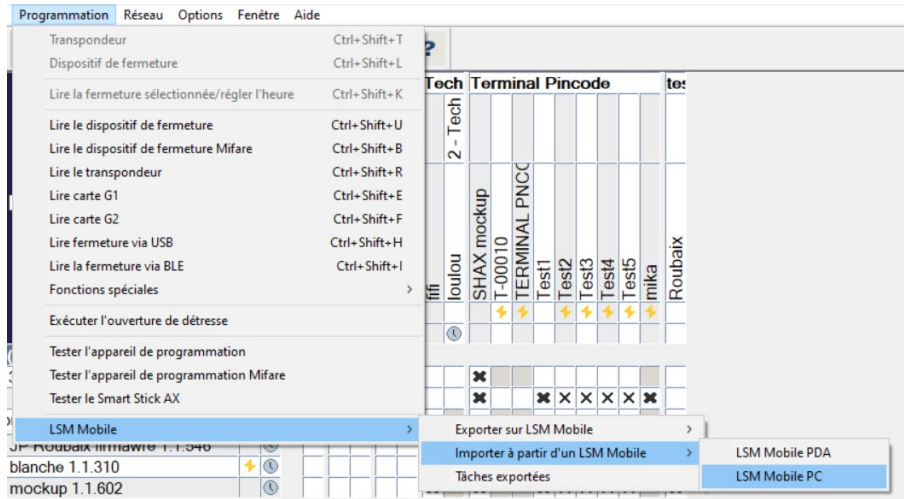

Par défaut, le chemin reste le même si l'exportation et l'importation se font depuis le même ordinateur.

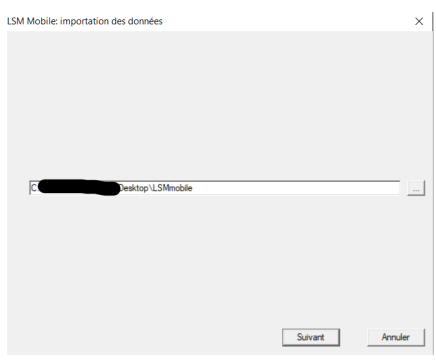

En appuyant sur « suivant », un message va vous indiquer que la transmission va s'effectuer et que les tâches auront bien été importées.